## **Log in to the IDERA Dashboard**

Once you have installed and configured your IDERA Dashboard, you can log in to the web console by doing the following:

- 1. Open your selected Browser. Make sure it is compatible with the IDERA Dashboard [browser requirements.](http://wiki.idera.com/x/zIJsB)
- 2. Type the IDERA Dashboard product URL: **https://<machinename>:<port>** where **<machinename>** is the name of your host or machine, and **<p**
- **ort>** is the port specified during installation. The default URL is **https://<localhost>:9291** or **https://<machinename>:9291**.
- 3. When the IDERA Dashboard web console launches on your browser, use your Windows user account **<domain\user>** with the respective password to log in to the product.

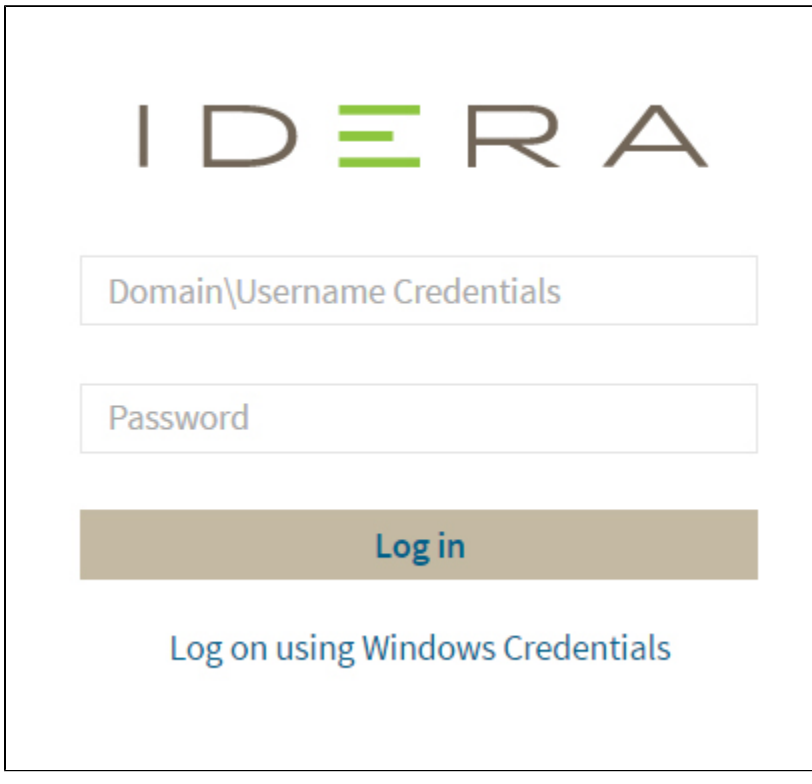

## Internet Explorer Compatibility Mode

Internet Explorer 11 displays any local connection in compatibility mode by default. It displays the IDERA Dashboard also in this mode.

Follow the next steps to change this:

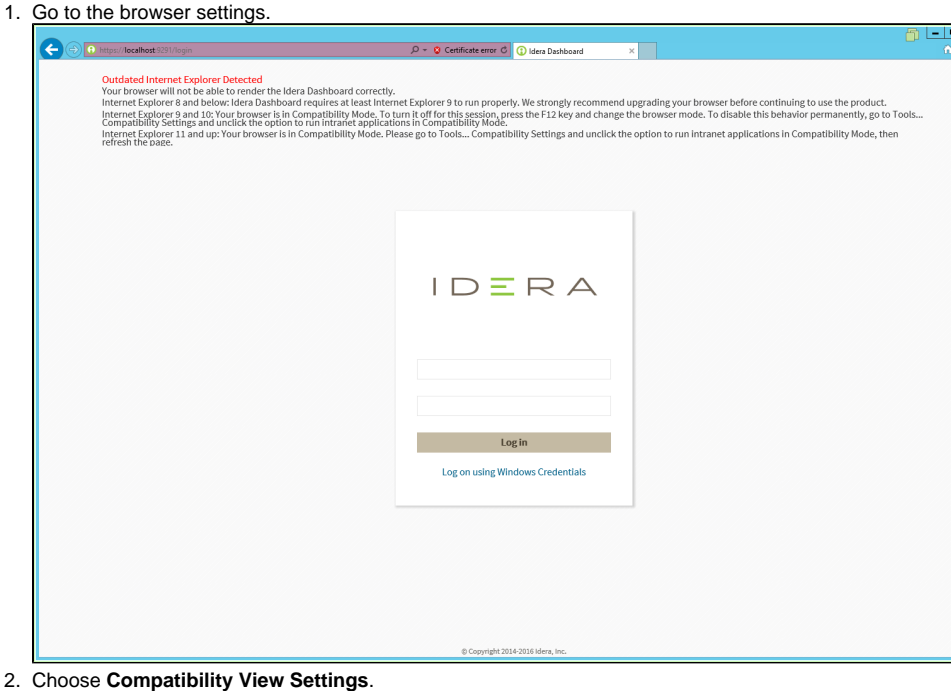

 $\mathbf{x}$ 

 $\frac{1}{2}$ 

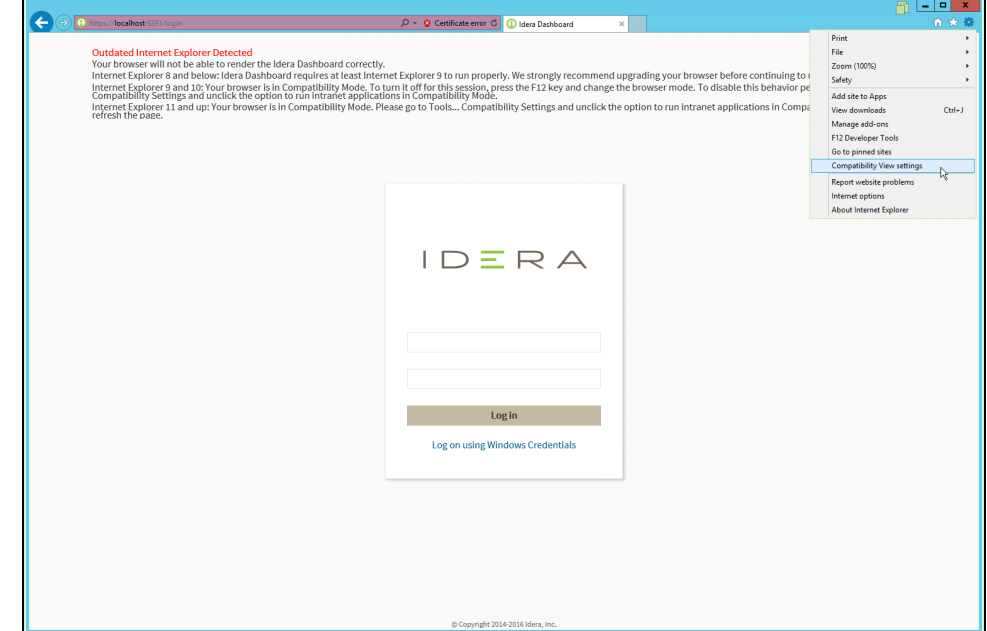

3. Clear the **"Display intranet site in compatibility view"** check box.

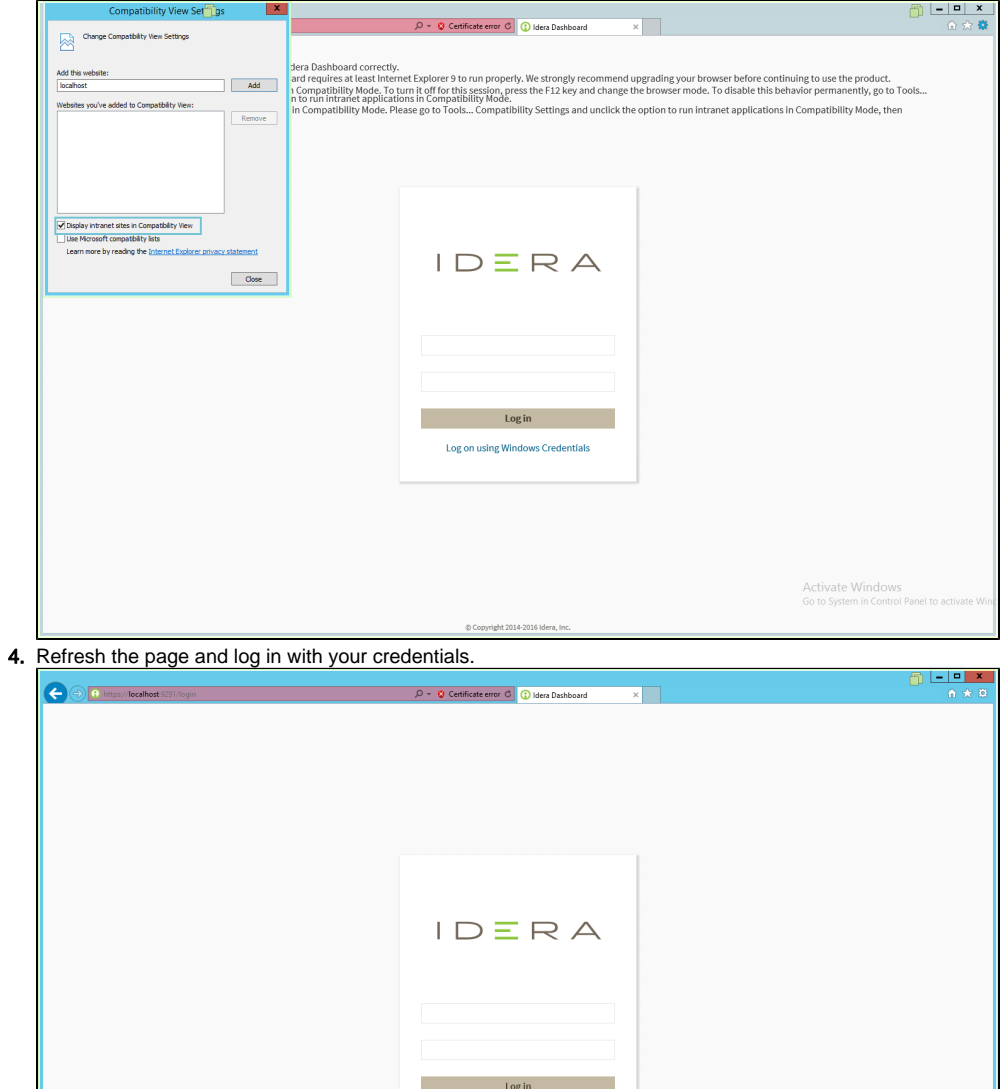

Log on using Windows Credential

0 Copy

IDERA Dashboard provides an integrated user experience for the IDERA products in your environment.

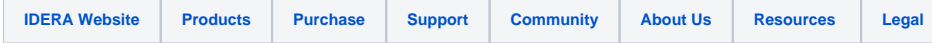